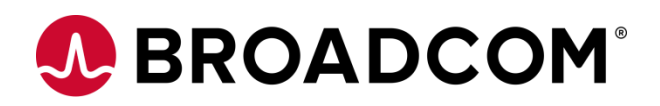

# **Service Virtualization / DevTest**

# **Lab/Troubleshooting Guide for Unmanaged Kubernetes Deployment**

**Support Guide**

**Version 1.1**

This document *is provided as* is as an example of how to setup *a DEV OR LAB environment only*.

This document is not designed or intended to be followed as a guide or UAT or PROD deployments as it uses older version of software and disables security for ease of installation and configuration.

If you have problems with your environment, you will need to post question in the communities or consult your system /Kubernetes admins and experts for help.

Broadcom support cases regarding this documented will not be addressed.

Broadcom, the pulse logo, and Connecting everything are among the trademarks of Broadcom and/or its affiliates in the United States, certain other countries, and/or the EU.

Copyright © 2021 by Broadcom. All Rights Reserved.

The term "Broadcom" refers to Broadcom Inc. and/or its subsidiaries. For more information, please visit [www.broadcom.com.](http://www.broadcom.com/)

Broadcom reserves the right to make changes without further notice to any products or data herein to improve reliability, function, or design. Information furnished by Broadcom is believed to be accurate and reliable. However, Broadcom does not assume any liability arising out of the application or use of this information, nor the application or use of any product or circuit described herein, neither does it convey any license under its patent rights nor the rights of others.

## **Table of Contents**

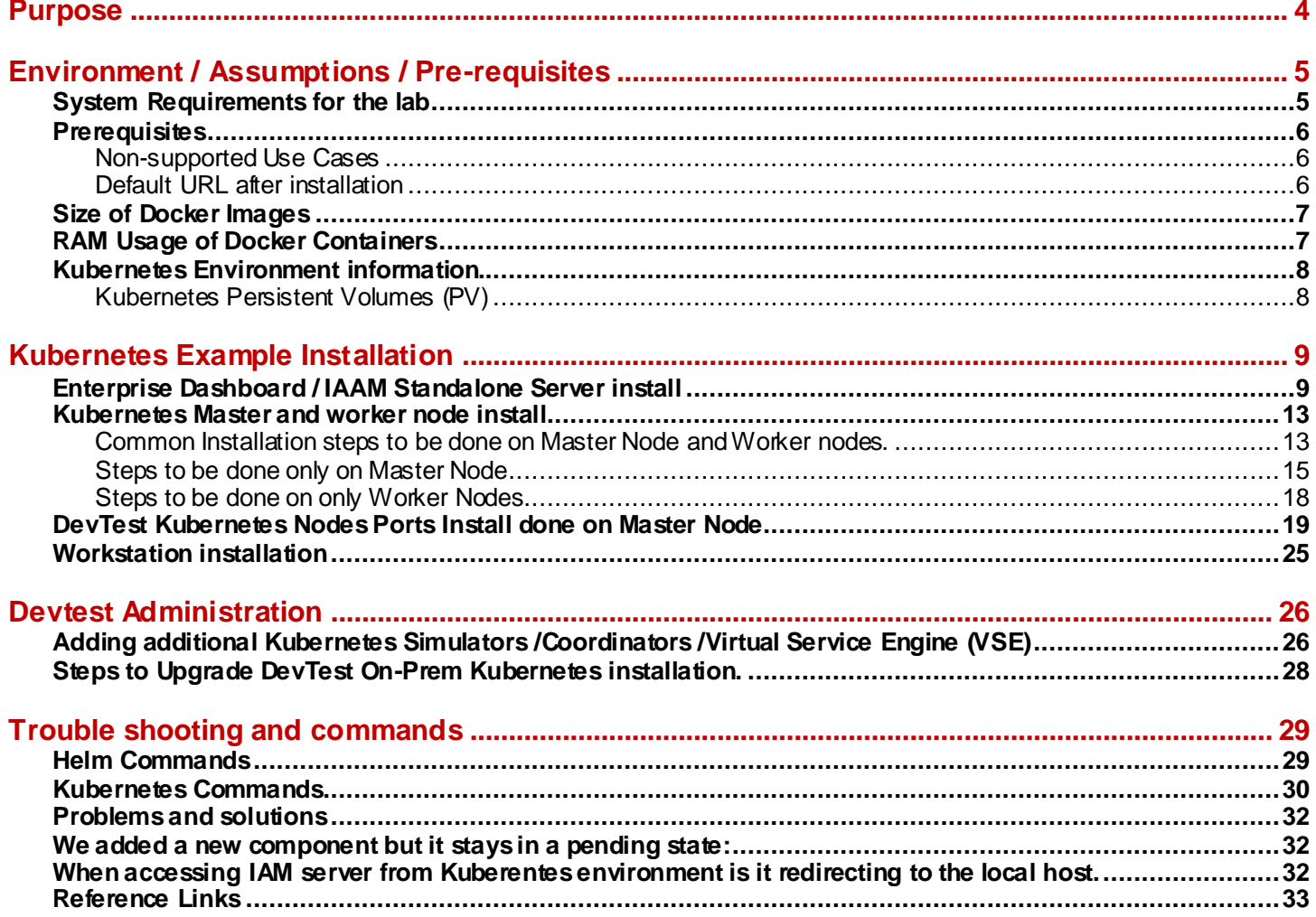

## <span id="page-3-0"></span>**Purpose**

The purpose of this document is to help the end user setup a LAB or DEV environment for DevTest 10.7+ in an On-prem Kubernetes environment.

This document is NOT designed to be used as a guide to build a UAT or Prod Environment.

This document does not cover security and network concerns.

This document is provide *STRICKLY AS IS* and problems arising during its use will not be supported through normal Broadcom Support cases. If you the end user needs help they can post question in the user communities here: **[Service Virtualization \(broadcom.com\)](https://community.broadcom.com/enterprisesoftware/communities/community-home/digestviewer?communitykey=94bda077-625b-4914-8ac3-c88a06c2cc23&tab=digestviewer)** Or consult with their own internal System / Kubernetes Admin or experts.

# <span id="page-4-0"></span>**Environment / Assumptions / Pre-requisites**

## <span id="page-4-1"></span>**System Requirements for the lab**

The directions for this lab will require 5 Systems. 4 Linux machines and 1 Windows machine. In this example, we will be using 4 Centos 7.5 machines and one windows 10 machine. **Note:** It is assumed that the systems are all on the same network and have network connectivity and name resolution.

Each server has 4 CPU Cores /16 Gigs of ram/ 500 MBS of free diskspace

**Server 1: OS:** Centos 7.9 **Role: Stand Alone Server Name:** lvnktest001132.bpc.broadcom.net **IP:** 10.173.36.18 **Installed components:** MySQL 5.7.36 MySQL Community Server DevTest 10.7 IAAM DevTest 10.7 Enterprise Dashboard MySQL jdbc driver version 5.1.45 **Server 2: OS:** Centos 7.9 **Role: Kubernetes Cluster Master Name**: lvnktest009975.bpc.broadcom.net **IP:** 10.173.35.94 **Installed components:** Docker version 1.31.1 Kubernetes version 1.22.3 Helm version 2.17.0 MySQL jdbc driver version 5.1.45

#### **Server 3:**

**OS:** Centos 7.9 **Role: Kubernetes Worker Node 1 Name:** lvnktest009976.bpc.broadcom.net **IP:** 10.173.32.168 **Installed components:** Docker version 1.31.1 Kubernetes version 1.22.3

#### **Server 4:**

**OS:** Centos 7.9 **Role: Kubernetes Worker Node 2 Name:** lvnktest009977.bpc.broadcom.net **IP:** 10.173.38.42 **Installed components:** Docker version 1.31.1 Kubernetes version 1.22.3

**Workstation 1: OS:** Windows 10 **Role: User Workstation Name:** lvnktest001897.bpc.broadcom.net **IP:** 10.173.42.55 **Installed components:** DevTest Workstation 10.7 MySQL Workbench

## <span id="page-5-0"></span>**Prerequisites**

- Kubernetes Unmanaged Cluster Setup
- Minimum Kubernetes version 1.21 required
- Minimum Docker 20.10 version required.
- Helm 2.17.0 required.
	- o *Helm 3.x is not supported.*
	- o See command section for helm commands
	- o See reference section for download information.
- Permissions to create Roles and Roles Binding in the namespace.
	- o From Kubernetes 1.6 onwards, **RBAC policies are enabled by default**
- *Enterprise Dashboard / IAAM should be running in On-premise or in cloud VM instances, i.e., EC2 for AWS or Compute for GCP, and connectivity with the Kubernetes Cluster should be established.*
- All Kubernetes (k8s) services are exposed as NodePorts by default.
	- $\circ$  Ensure all the ports that are exposed as NodePorts in worker nodes are available.
	- o By default port range available in Kubernetes Cluster is *30000-32767.*
- Workstation connects to the Registry Database to store test suite data.
	- o Registry Database should be accessible to the Workstation Machines
- Kubernetes cluster should have 4 cores CPU,32 GB RAM, 200 GB disk space dedicated for DevTest
- The Devtest Docker containers are Linux-based and *cannot be run on Windows Docker instances*.
- Each worker node will need a user and group created called devtest with a *UID 1010* as this is hardcoded into the images or the temp data directories need to have permissions set to *777*
- Internet access must be enabled on all nodes, because required packages for kubernetes cluster will be downloaded from official repository.

### <span id="page-5-1"></span>**Non-supported Use Cases**

- Custom SSL certificates. You cannot use your own keystore file to connect SSL-enabled components.
- Setting up pods across different namespaces.
- Setting up pods across different clusters.
- Replicas for pods.
- Broker as pod.
- Docker containers for Windows.
- DevTest Workstation is not available as a Docker image.
- Enterprise Dashboard is not available as a Docker image.

### <span id="page-5-2"></span>**Default URL after installation**

- Enterprise Dashboard
	- o http://<ED\_IP>:1506/#/login
- IAAM
	- o https://<IAAM\_IP>:51111/
- **Registry** 
	- o http://<ClusterMasterIP>:32025/
- Portal
	- o https:// <ClusterMasterIP>:32050/
- VSC
	- o https:// <ClusterMasterIP>:32060/

## <span id="page-6-0"></span>**Size of Docker Images**

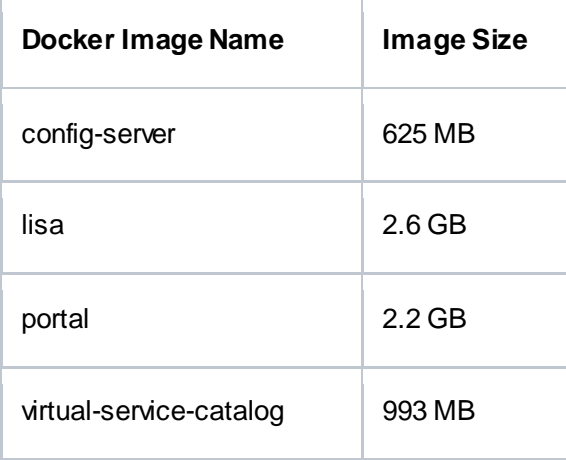

## <span id="page-6-1"></span>**RAM Usage of Docker Containers**

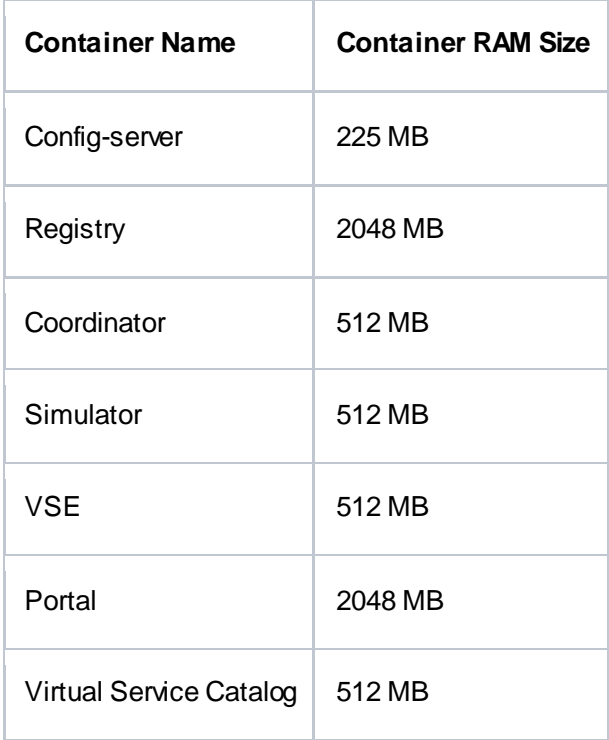

## <span id="page-7-0"></span>**Kubernetes Environment information.**

- Install directory
	- o /devtest\_install
- Unix user and group
	- o devtest
	- Helm namespace
		- o devtest107
- Kubernetes namespace o devtest-107
- Yaml Chart release\_name
	- o devtest107
- Kubernetes Cluster Master IP
	- $\circ$  10.173.35.94
- Kubernetes PV directories
	- o /tmp/data1
	- o /tmp/data2
	- o /tmp/data3
	- o /tmp/data4
	- o /tmp/data5

### <span id="page-7-1"></span>**Kubernetes Persistent Volumes (PV)**

Stateful resources in Kubernetes require *Persistent Volumes (PV)* for each of the components. There are two ways PVs may be provisioned: *Static and Dynamic*. In any managed cluster like GCP or AWS, the default Storage class supports *ReadOnly* and *ReadWriteOnce* access modes. **Projects**PV needs to be configured with *ReadWriteMany* access mode. Users may need to create a storage class to support it. Please check [Persistent Volumes](https://kubernetes.io/docs/concepts/storage/persistent-volumes/) for more reference. Blank *storageClassName* takes default storageClass defined by the cluster. By default Registry DB PV is sized to 1 GB, Projects PV is sized to 2 GB, VSC PV is sized to 1 GB VSE PV is sized to 2GB. In case, the user wants to change the storage size for VSC or VSE PVs, the below lines need to be added in *customvalues.yml* file of *vsc/vse* section. storage:

 storageClassName: "" requestSize: <new size>Gi

In case, Projects PV size and storage class needs to be changed, change it in *registry* section of *custom-values.yml* storage:

 storageClassName: "" requestSizeForLisaDB: <new size>Gi requestSizeForProjects: <new size>Gi

## <span id="page-8-0"></span>**Kubernetes Example Installation**

### <span id="page-8-1"></span>**Enterprise Dashboard / IAAM Standalone Server install**

- 1) Download MySql Java Connector 5.1.45 Platform Independent (Architecture Independent), Compressed TAR Archive
	- a. [MySQL :: Download Connector/J](https://dev.mysql.com/downloads/connector/j/)
- 2) Download DevTest *10.7* installation media
	- a. Access the following URL and enter valid credentials to download Broadcom software: <https://support.broadcom.com/download-center/download-center.html.>
	- b. Type Service Virtualization into the search bar and click the SERVICE VIRTUALIZATION
	- c. Click on the Devtest Run Time User Seeding link
	- d. Download the devtest-10.7.0-Linux-x64.zip and optional Demoserver-10.7.0.zip

### SV: DevTest Runtime User Seeding

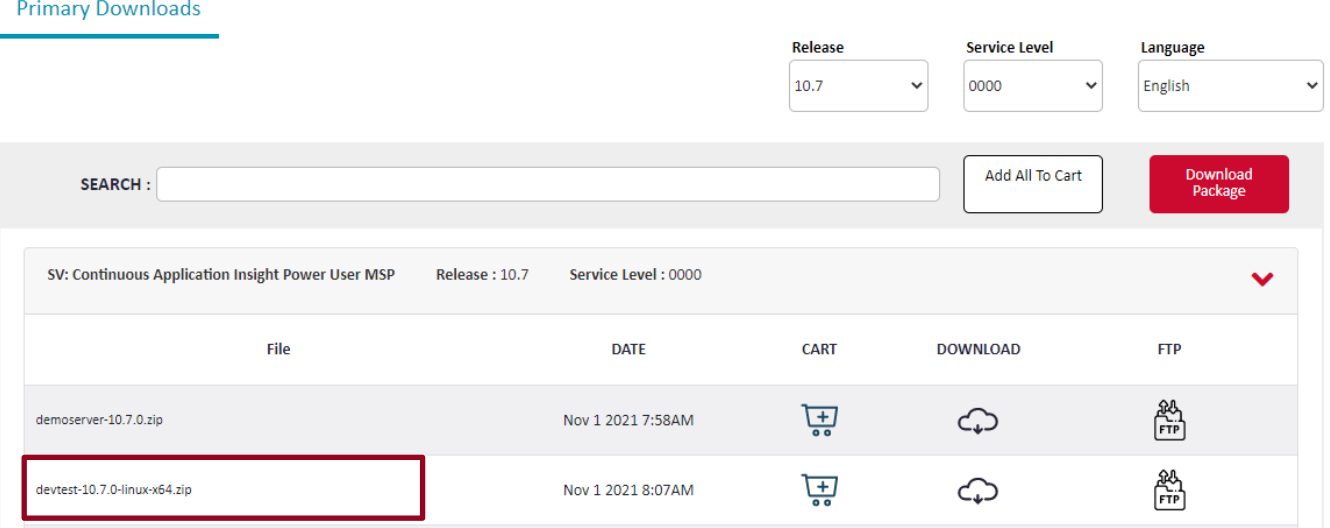

- *e.* Create an */installdir* folder on the stand alone server and set the fire permissions to *777*
- f. Transfer the mysql connector,demoserver and Devtest installer to the */installdir* folder
- g. Extract the contents of the compressed files
- h. Disable the system firewall

systemctl disable firewalld systemctl stop firewalld

- i. Install MySQL 5.7
	- i. The below is an example script that will install MySql 5.7 create a devtest user and database for this example.

```
#!/usr/bin/bash
mysqlRootPass="R@cer123"
echo ' -> Removing previous mysql server installation'
systemctl stop mysqld.service && yum remove –y *mysql-community* && yum 
remove –y mysql57-community-release.noarch && yum remove –y mysql80-
community-release*.noarch && rm –rf /var/lib/mysql && rm –rf
```

```
/var/log/mysqld.log && rm –rf /etc/my.cnf
echo ' -> Installing mysql server (community edition)'
yum localinstall –y https://dev.mysql.com/get/mysql57-community-
release-el7-7.noarch.rpm
yum install –y mysql-community-server
echo ' -> Starting mysql server (first run)'
systemctl enable mysqld.service
systemctl start mysqld.service
tempRootDBPass="`grep 'temporary.*root@localhost' /var/log/mysqld.log | 
tail –n 1 | sed 's/.*root@localhost: //'`"
echo ' -> Setting up new mysql server root password'
systemctl stop mysqld.service
rm –rf /var/lib/mysql/*logfile*
# wget –O /etc/my.cnf "https://my-site.com/downloads/mysql/512MB.cnf"
/usr/bin/cp –f ./my5.7.cnf /etc/my.cnf
systemctl start mysqld.service
mysqladmin –u root –password="$tempRootDBPass" password 
"$mysqlRootPass"
mysql –u root –password="$mysqlRootPass" <<EOSQL
     CREATE USER 'root'@'%' IDENTIFIED BY '${mysqlRootPass}';
     GRANT ALL ON *.* TO 'root'@'%' WITH GRANT OPTION;
     FLUSH PRIVILEGES;
     CREATE USER 'devtest'@'%' IDENTIFIED BY '${mysqlRootPass}';
     GRANT ALL ON *.* TO 'devtest'@'%' WITH GRANT OPTION;
     FLUSH PRIVILEGES;
     CREATE DATABASE DevTest_ED
     default character set utf8
    default collate utf8 unicode ci;
     CREATE DATABASE DevTest_Reg
     default character set utf8
    default collate utf8 unicode ci;
     CREATE DATABASE DevTest_IAM
     default character set utf8
    default collate utf8 unicode ci;
EOSQL
systemctl status mysqld.service
      echo " -> MySQL server installation completed, root password: 
      $mysqlRootPass";
```
- j. Run the Devtest 10.7 installer to install IAAM and Enterprise dashboard.
	- i. Below is an example VAR file to be used with the following silent installer command
	- ii. ./devtest\_linux\_x64.sh –q –varfile ./response\_10.7\_MYSQL\_Linux.varfile
		- 1. Lines in Yellow need to be modified

```
# install4j response file for DevTest Solutions 10.7.0 
authenticateOnly=false
autoAddUsers=true
caAgreementChoice=2
createDesktopLinkAction$Boolean=false
dbHost=lvnktest001132
dbName=DevTest IAM
dbPort$Long=3306
dbType$Integer=3
dbUsername=devtest
dbPassword=R@cer123
demoServerZipFile=/installdir/DevTestDemoServer.zip
```
driverPath=/installdir/mysql-connector-java-5.1.45/mysqlconnector-java-5.1.45-bin.jar enterpriseDashboardServer=lvnktest001132\:1506 iamServerUrl=https\://**lvnktest001132\:**51111/auth installDemoServer=yes installEnterpriseDashboard=Yes installServer=no installWorkstation=No # If installing SERVER COMPONENTS, we strongly recommend that the lisaDataDir is BLANK or is the same as the install directory. # If installing WORKSTATION ONLY, the lisaDataDir is used to define the data directory location. # When an administrator is installing WORKSTATION ONLY on behalf of another user, it is recommended to use %userprofile%\\DevTest or ~/DevTest. Note, the end user needs to have write permission for the data directory. # Workstation data directory components: \_local.properties, logging.properties, de-identify.xml, hotdeploy, library for customizations, projects with assets, example folders lisaDataDir=/opt/CA/DevTest 10.7 plaCompanyDomain=Broadcom.com plaEnterpriseSiteId=XXXXXX plaInternalIdentifier=Support Lab plaProxyPassword.encoded= plaProxyUri= plaProxyUsed=false plaProxyUsername= plaUsed=true sys.adminRights\$Boolean=true sys.component.38273\$Boolean=true sys.installationDir=/opt/CA/DevTest 10.7 sys.languageId=en sys.programGroupDisabled\$Boolean=false sys.symlinkDir=/usr/local/bin iii. Copy the MySQL Connector jar file to the <Devtest>/lib/shared and <Devtest>/lib/dradis folders

```
cp /installdir/mysql-connector-java-5.1.45/mysql-connector-java-
5.1.45-bin.jar /opt/CA/DevTest_10.7/lib/shared
cp /installdir/mysql-connector-java-5.1.45/mysql-connector-java-
5.1.45-bin.jar /opt/CA/DevTest_10.7/lib/dradis
```
iv. Edit the <Devtest>/*dradis.properties*to add the following:

dradis.db.driverClass=com.mysql.jdbc.Driver dradis.db.url=jdbc:mysql://[SERVERNAME]:3306/DevTest\_ED dradis.db.user=devtest dradis.db.password=R@cer123

v. Edit the <Devtest>/*site.properties* to add the following:

```
lisadb.pool.common.driverClass=com.mysql.jdbc.Driver
lisadb.pool.common.url=jdbc:mysql://[SERVERNAME]:3306/DevTest_Reg
lisadb.pool.common.user=devtest
lisadb.pool.common.password=R@cer123
dradis.db.password=R@cer123
```
vi. Edit the <Devtest>/*lisa.properties* to add the following:

## Configuring IAM

iam.server.url=https://[SERVERNAME]:51111/auth ## ============================================== ## ============================================== devtest.enterprisedashboard.host=[SERVERNAME] devtest.enterprisedashboard.port=1506 devtest.enterprisedashboard.https.enabled=false # Should we start the internal Derby DB instance in the registry? lisadb.internal.enabled=false # Should we start the internal Derby DB instance in the Enterprise Dashboard? cicdb.internal.enabled=false

- vii. Start the Devtest IAAM and ED services and make sure they are working as expected.
	- 1. Default URLs
		- a. Enterprise dashboard
			- i. http:/**[SERVERNAME]**:1506/#/login
		- b. IAAM
			- i. https:// **[SERVERNAME]**:51111/

**Default username and password admin/admin**

### <span id="page-12-0"></span>**Kubernetes Master and worker node install**

### <span id="page-12-1"></span>**Common Installation steps to be done on Master Node and Worker nodes.**

1) Disable the system firewall.

```
systemctl disable firewalld
systemctl stop firewalld
```
2) Kubernetes doesn't support "Swap". Disable Swap on all nodes using below command and also to make it permanent comment out the swap entry in /etc/fstab file.

```
sed -i '/swap/s/^/#/' /etc/fstab
swapoff –a
```
3) Disable or set SELinux to permissive to or the containers will not start due to permission errors

```
setenforce 0
sed -i -e 's/SELINUX=enforcing/SELINUX=permissive/g' /etc/selinux/config
```
#### **Command to check: sestatus**

4) Create the devtest user in group at the OS level

```
groupadd --gid 1010 devtest
useradd -u 1010 -g devtest devtest
```
5) Create the Kubernetes Persistent volume directories, change permissions and set ownership

```
mkdir -p /tmp/data1 /tmp/data2 /tmp/data3 /tmp/data4 /tmp/data5
chmod -R 766 /tmp/data1 /tmp/data2 /tmp/data3 /tmp/data4 /tmp/data5
chown -R devtest /tmp/data1 /tmp/data2 /tmp/data3 /tmp/data4 /tmp/data5
```
#### 6) Enable Kubernetes repository on master and all worker nodes

a. Create a repo file for kubernetes and append the lines given below.

```
/etc/yum.repos.d/kubernetes.repo
```

```
[kubernetes]
          name=Kubernetes
          baseurl=https://packages.cloud.google.com/yum/repos/kubernetes-el7-x86_64
          enabled=1
          gpgcheck=1
          repo_gpgcheck=1
          gpgkey=https://packages.cloud.google.com/yum/doc/yum-key.gpg
                    https://packages.cloud.google.com/yum/doc/rpm-package-key.gpg
7) add the following line to /etc/modules-load.d/k8s.conf
      br_netfilter
   run the following command
      modprobe br_netfilter
9) Add the following line to /etc/sysctl.d/k8s.conf
      net.bridge.bridge-nf-call-ip6tables = 1
      net.bridge.bridge-nf-call-iptables = 1
10) run the following command
      sysctl --system
11) Install the required packages on master and all worker nodes
      a. Install "docker" and "kubeadm" packages using yum command.
          yum -y install docker kubeadm kubelet kubectl
12) Add the following line to /etc/sysconfig/docker-network
          DOCKER_NETWORK_OPTIONS="--iptables=false --ip-masq=false"
13) Add the following line to /etc/sysconfig/docker-storage
          DOCKER STORAGE OPTIONS="--storage-driver overlay2"
```
### 14) Add the following line to **/etc/sysconfig/kubelet**

KUBELET\_EXTRA\_ARGS="--cgroup-driver=systemd"

#### 15) Start and Enable docker and kubelet services on master and all worker nodes

systemctl start docker && systemctl enable docker systemctl enable kubelet

### <span id="page-14-0"></span>**Steps to be done only on Master Node**

1) Create the devtest\_install directory and sub folders and change permissions

```
mkdir /devtest_install
mkdir /devtest_install/config
mkdir /devtest_install/dbdriver
chmod -R 777 /devtest_install
```
- 2) Copy the MySQL Connector Jar file, mysql-connector-java-5.1.45-bin.jar to the devtest install/dbdriver folder from the ED?IAAM server
- 3) Copy the following files from the ED/IAAM Server to the /devtest\_install/config folder
	- a. lisa.properties
	- b. local.properties
	- c. logging.properties
	- d. phoenix.properties
	- e. site.properties
- 4) Initializing and setting up the kubernetes cluster on Master node
	- a. Use "kubeadm" command to initialize the kubernetes cluster along with "apiserver-advertise-address" and "- pod-network-cidr" options. It is used to specify the IP address for kubernetes cluster communication and range of networks for the pods.

```
kubeadm init --apiserver-advertise-address <ClusterMasterIP> --pod-network-
cidr=10.244.0.0/16
```
#### **Eexample:**

```
kubeadm init --apiserver-advertise-address 10.173.35.94 --pod-network-
cidr=10.244.0.0/16
```
#### **Output:**

**[init] using Kubernetes version: v1.11.2 [preflight] running pre-flight checks**

**[WARNING Firewalld]: firewalld is active, please ensure ports [6443 10250] are open or your cluster may not function correctly**

**I0811 21:10:04.905996 12195 kernel\_validator.go:81] Validating kernel version**

**I0811 21:10:04.906058 12195 kernel\_validator.go:96] Validating kernel config**

**[preflight/images] Pulling images required for setting up a Kubernetes cluster**

**[preflight/images] This might take a minute or two, depending on the speed of your internet connection**

**[preflight/images] You can also perform this action in beforehand using 'kubeadm config images pull'**

**[kubelet] Writing kubelet environment file with flags to file "/var/lib/kubelet/kubeadm-flags.env" [kubelet] Writing kubelet configuration to file "/var/lib/kubelet/config.yaml"**

**[preflight] Activating the kubelet service**

**.........................................................................**

**[certificates] Generated ca certificate and key.**

**suppressed few messages**

**-------------------------------------------------------**

**[bootstraptoken] creating the "cluster-info" ConfigMap in the "kube-public" namespace**

**[addons] Applied essential addon: CoreDNS**

**[addons] Applied essential addon: kube-proxy**

**Your Kubernetes master has initialized successfully!**

**To start using your cluster, you need to run the following as a regular user: mkdir -p \$HOME/.kube sudo cp -i /etc/kubernetes/admin.conf \$HOME/.kube/config sudo chown \$(id -u):\$(id -g) \$HOME/.kube/config You should now deploy a pod network to the cluster. Run "kubectl apply -f [podnetwork].yaml" with one of the options listed at: <https://kubernetes.io/docs/concepts/cluster-administration/addons/> You can now join any number of machines by running the following on each node as root:**

 kubeadm join 10.173.35.94:6443 --token pxavv6.zwqgdlivwfgbaaud --discovery-token-ca-cert-hash sha256:0cd1e77fd1514a6ec60e3c67c678c0d88ac80b18ff8184271ecef1ccdc01ee55

- 5) Kubernetes cluster initialization is completed, Copy the join token highlighted in blue color from the "kubeadm init" command output and store it somewhere, it is required while joining the worker nodes.
- 6) Copy /etc/kubernetes/admin.conf and Change Ownership only on Master node
	- a. Once kubernetes cluster is initialized, copy "/etc/kubernetes/admin.conf" and change ownership. You will see this same instructions in the output of "kubeadm init" command.

```
mkdir -p $HOME/.kube
sudo cp -i /etc/kubernetes/admin.conf $HOME/.kube/config
sudo chown $(id -u):$(id -g) $HOME/.kube/config
```
- 7) Install Network add-on to enable the communication between the pods only on Master node
	- a. We have lot of network add-on available to enable the network communication with different functionality, Here I have used flannel network provider. Flannel is an overlay network provider that can be used with Kubernetes. You can refer more add-on from [here.](https://kubernetes.io/docs/concepts/cluster-administration/addons/)

```
kubectl apply -f 
https://raw.githubusercontent.com/coreos/flannel/master/Documentation/kube-
flannel.yml
```
8) Use "kubectl get nodes" command to ensure the kubernetes master node status is ready. *Wait for few minutes* until the status of the kubernetes master turn *ready state.*

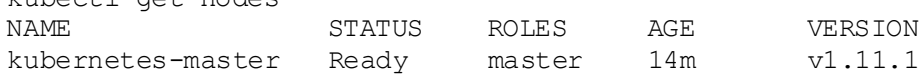

- 9) Download Helm 2.1.7 to the /devtest install directory
- 10) Extract the helm files

tar -xvf helm-v2.17.0-linux-amd64.tar.gz

11) Move the helm file into place

kubectl get nodes

mv ./linux-amd64/helm /usr/local/bin/helm

12) Taint the master node to allow Tiller pod to be installed

kubectl taint nodes --all node-role.kubernetes.io/master-

13) Create the tiller service account

kubectl create serviceaccount --namespace kube-system tiller

14) Create Tiller Cluster role

```
kubectl create clusterrolebinding tiller-cluster-rule --clusterrole=cluster-admin --
serviceaccount=kube-system:tiller
```
#### 15) Run the helm init command

/usr/local/bin/helm init

#### 16) Update Master with new role

kubectl patch deploy --namespace kube-system tiller-deploy -p '{"spec":{"template":{"spec":{"serviceAccount":"tiller"}}}}'

#### 17) Apply the tiller account to the new Tiller pod

/usr/local/bin/helm init --service-account tiller --upgrade

### <span id="page-17-0"></span>**Steps to be done on only Worker Nodes**

- 1) Join all worker nodes with kubernetes master node
	- a. Login into all worker nodes and use the join token what you have copied earlier to join all the worker nodes with kubernetes master node as below

kubeadm join 10.173.35.94:6443 --token pxavv6.zwqgdlivwfgbaaud --discoverytoken-ca-cert-hash sha256:0cd1e77fd1514a6ec60e3c67c678c0d88ac80b18ff8184271ecef1ccdc01ee55

**Note:** To regenerate a join token run the following command on the Master Node: kubeadm token create --print-join-command

To validate the nodes have joined successfully run the *kubectl get nodes* on the Master Node.

## <span id="page-18-0"></span>**DevTest Kubernetes Nodes Ports Install done on Master Node**

**NOTE**: All command and files are expected to be installed and run from the *<devtest\_install>/* install directory

- 1) Download MySql Java Connector 5.1.45 Platform Independent (Architecture Independent), Compressed TAR Archive
	- a. [MySQL :: Download Connector/J](https://dev.mysql.com/downloads/connector/j/)
	- b. Extract mysql-connector-java-5.1.45-bin.jar to the *<devtest\_install>/dbdriver*folder
- 2) Copy the following files from the ED/IAAM Server to the /devtest\_install/config folder
	- a. lisa.properties
	- b. local.properties
	- c. logging.properties
	- d. phoenix.properties
	- e. site.properties

```
3) edit the sites.properties file to update the database connection as follows highlighted in yellow
```

```
lisadb.pool.common.driverClass=com.mysql.jdbc.Driver
```

```
lisadb.pool.common.url=jdbc:mysql://lvnktest001132:3306/DevTest Reg?useSSL=false
lisadb.pool.common.user=devtest
```

```
lisadb.pool.common.password_enc=l098e0ccc3d5f4ddf7882d6fb73c89b17d25fba668113a10
1ca1b5d7b6460a0e7d2afef46a39af2b2
```
- 4) Download DevTest *10.7* installation media
	- a. Access the following URL and enter valid credentials to download Broadcom software: <https://support.broadcom.com/download-center/download-center.html.>
	- b. Type Service Virtualization into the search bar and click the SERVICE VIRTUALIZATION
	- c. Click on the Key icon next to the Service Virtualization SKU of your desired version.

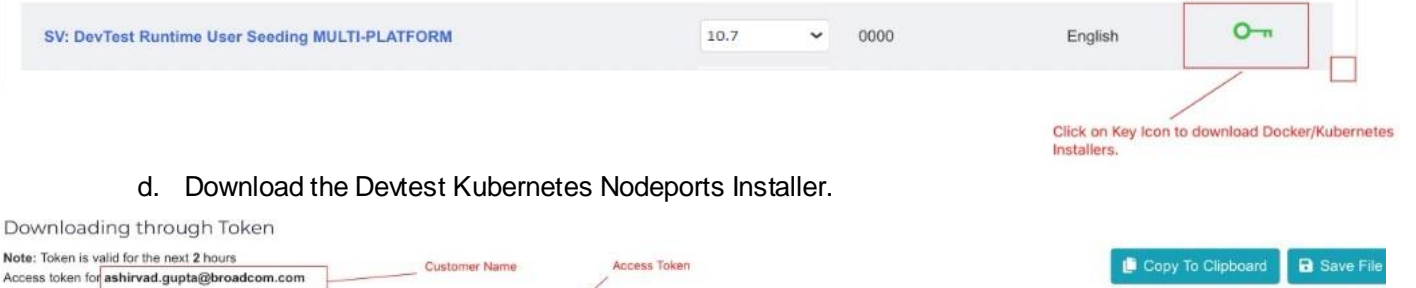

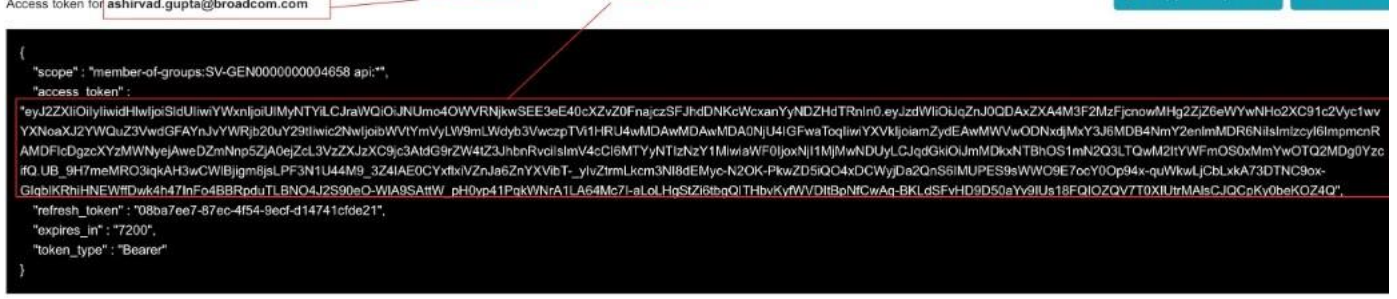

Note: Please click on the below link(s) to download:

devtest-docker-compose-installer-10.7.0.tar

devtest-kubernetes-nodeports-10.7.0.zip

Download Devtest Kubernetes Nodeports installer

devtest-kubernetes-contour-ingress-10.7.0.zip

e. Unzip the installer. You will be able to see the following files:

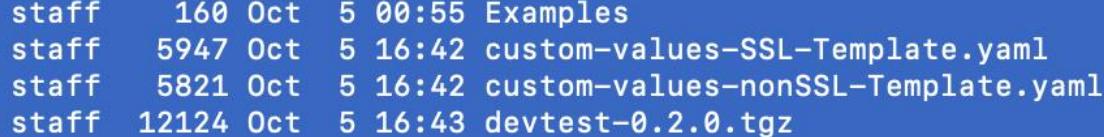

5) Make a copy of custom-values-nonSSL-Template.yaml file with name custom-values.yml and update the username and password with the user mail id and access token respectively as mentioned in the previous step. Below is the sample *custom-values.yml before changes.*

```
# DevTest Service Account
serviceAccount:
   enabled: true
   name: devtest
imageCredentials:
   secretName: servicevirtual-cred
   registry: sv-docker.packages.broadcom.com
  username: <customer_name>
  password: <access token>
config-server:
   enabled: true
  fullnameOverride: <release_name>-config-server
   image:
     repository: sv-docker.packages.broadcom.com/sv/config-server
     pullPolicy: IfNotPresent
     tag: latest
registry:
   enabled: true
   fullnameOverride: <release_name>-registry
   databaseDriver: db-driver
   dataFileConfigMap: devtest-config
   storage:
     requestSizeForProjects: 2Gi
     storageClassNameForProjects: ""
   image:
     repository: sv-docker.packages.broadcom.com/sv/lisa
     pullPolicy: IfNotPresent
     tag: latest
   container:
     env:
      IAAM URL: "https://<IAAM/IP>:51111/auth"
      ENTERPRISE DASHBOARD SERVICE NAME: "<enterprise_dashboard/ip>"
      ENTERPRISE_DASHBOARD_SERVICE_PORT: <enterprise_dashboard_port>
       ENTERPRISE_DASHBOARD_SERVICE_HTTPS_ENABLED: false
      CONFIG SERVER URL: "http:// Felease_name>-config-server:8888"
      REGISTRY POD PORT: 32020
      REGISTRY NAME: "Registry"
      REGISTRY URL: "tcp://<KubMasterIP>:32020/$(REGISTRY_NAME)"
      EXTRA JAVA OPTS: "-Dlisa.webserver.port=32025 -
Dlisa.threadDump.generate=false"
   service:
     type: NodePort
     registryPort: 32020
     registryNodePort: 32020
     invokePort: 32025
```

```
 invokeNodePort: 32025
     dbPort: 32030
    dbNodePort: 32030
coordinator:
   enabled: true
   fullnameOverride: <release_name>-coordinator
   databaseDriver: db-driver
   dataFileConfigMap: devtest-config
   registry:
    fullName: <release name>-registry
   image:
     repository: sv-docker.packages.broadcom.com/sv/lisa
     pullPolicy: IfNotPresent
     tag: latest
   container:
     port: 32035
     env:
      JAVA OPTS: ""
      CONFIG SERVER URL: "http://<release_name>-config-server:8888"
      REGISTRY_SERVICE_NAME: "<release_name>-registry"
      REGISTRY_INVOKE_SERVICE_PORT: "32025"
      REGISTRY URL: "tcp://<KubMasterIP>:32020/Registry"
      COORDINATOR URL: "tcp://skubMasterIP>:32035/$(COORDINATOR NAME)"
      REGISTRY WEBSERVER HTTPS ENABLED: false
      REGISTRY WEBSERVER HOST: "<KubMasterIP>"
   service:
     type: NodePort
     port: 32035
     nodePort: 32035
simulator:
   enabled: true
  fullnameOverride: <<<<<<rr/>kerbase<br/>name>>>>>>>simulator
   databaseDriver: db-driver
   dataFileConfigMap: devtest-config
   registry:
    fullName: <release name>-registry
   image:
     repository: sv-docker.packages.broadcom.com/sv/lisa
     pullPolicy: IfNotPresent
     tag: latest
   container:
     port: 32040
     env:
       JAVA_OPTS: ""
      CONFIG SERVER URL: "http://<release_name>-config-server:8888"
      REGISTRY SERVICE NAME: "<release_name>-reqistry"
      REGISTRY_INVOKE_SERVICE_PORT: "32025"
      REGISTRY URL: "tcp://<KubMasterIP>:32020/Registry"
      SIMULATOR URL: "tcp://<KubMasterIP>:32040/$(SIMULATOR NAME)"
      REGISTRY WEBSERVER HTTPS ENABLED: false
      REGISTRY WEBSERVER HOST: "<KubMasterIP>"
   service:
     type: NodePort
     port: 32040
     nodePort: 32040
portal:
   enabled: true
  fullnameOverride: <release_name>-portal
```

```
 databaseDriver: db-driver
   dataFileConfigMap: devtest-config
   registry:
    fullName: <release name>-registry
   image:
     repository: sv-docker.packages.broadcom.com/sv/portal
     pullPolicy: IfNotPresent
     tag: latest
   container:
     env:
      REGISTRY SERVICE NAME: "<release_name>-registry"
      REGISTRY INVOKE SERVICE PORT: "32025"
      JAVA OPTS: "-DphoenixConfig.resHubServiceLoggingLevel=FULL -
Dregistry.host=<KubMasterIP> -Dregistry.port=32020 -
Dregistry.portal.port=32025
DlisaAutoConnect=tcp://<KubMasterIP>:32020/Registry"
      CONFIG SERVER URL: "http:// << release_name>-config-server:8888"
      REGISTRY_WEBSERVER_HTTPS_ENABLED: false
      REGISTRY WEBSERVER HOST: "<KubMasterIP>"
   service:
     type: NodePort
     nodePort: 32050
vse:
   enabled: true
  fullnameOverride: <release_name>-vse
   databaseDriver: db-driver
   dataFileConfigMap: devtest-config
   registry:
    fullName: <release name>-registry
   storage:
     storageClassName: ""
   image:
     repository: sv-docker.packages.broadcom.com/sv/lisa
     pullPolicy: IfNotPresent
     tag: latest
   container:
     port: 32055
     env:
       JAVA_OPTS: ""
      REGISTRY SERVICE NAME: "<release_name>-registry"
REGISTRY INVOKE SERVICE PORT: "32025"
REGISTRY_URL: "tcp://<mark><KubMasterIP>:32020</mark>/Registry"
      VSE URL: "tcp://<KubMasterIP>:32055/VSE"
      REGISTRY WEBSERVER HTTPS ENABLED: false
       REGISTRY_WEBSERVER_HOST: "<KubMasterIP>"
   headlessService:
     port: 32055
   service:
     type: NodePort
     port: 32055
    nodePort: 32055
virtual-service-catalog:
   enabled: true
  fullnameOverride: <release_name>-vsc
   dataFileConfigMap: devtest-config
   image:
     repository: sv-docker.packages.broadcom.com/sv/virtual-service-catalog
     pullPolicy: IfNotPresent
     tag: latest
```

```
 container:
   env:
    IAAM URL: "https://<iaam hostname>:51111/auth"
 service:
   type: NodePort
  nodePort: 32060
```
6) Replace all the references of <release-name> in the custom-values.yml with the release name you want. **Example:**

**From:** fullnameOverride: <release\_name>-config-server **To:** fullnameOverride: devtest107-config-server

- 7) Change NodePorts of all the services according to the Ports freely available in the cluster.
	- a. If using default ports no change is required.
- 8) Replace all references of <KubMasterIP> with Cluster Master Node IP. **Example: From:** REGISTRY\_URL: "tcp://<**KubMasterIP**>:32020/Registry" **To:** REGISTRY\_URL: "tcp:// 10.173.35.94:32020/Registry"
- 9) Modify the the following om the **Registry section** of the *custom-values.yml* with the IP address and port of the standalone Enterprise Dashboard and IAAM: <ENTERPRISE\_DASHBOARD\_SERVICE\_NAME> <ENTERPRISE\_DASHBOARD\_SERVICE\_POR> <IAAM\_URL>

```
ENTERPRISE_DASHBOARD_SERVICE_NAME: "<ED_ip>"
ENTERPRISE_DASHBOARD_SERVICE_PORT: <ED_port_number> (Default port is 1506)
IAAM URL: https://<iaam IP>:51111/auth
```
10) Modify the **IAAM\_URL** in the **Virtual Service Catalog section** in the **custom-values.yml** with the IP address and port of the standalone IAAM:

IAAM\_URL: https://<mark><iaam\_IP>:</mark>51111/auth

11) Create a namespace where devtest components will be deployed.

kubectl create ns <namespace> **Example:** kubectl create ns devtest-107

12) Create Database configmap

```
kubectl create configmap db-driver --from-file=./dbdriver/mysql-connector-java-
5.1.45-bin.jar -n devtest-107
```
13) Create Configuration files configmap

```
kubectl create configmap devtest-config --from-file=./config --namespace 
devtest-107
```
- 14) Create a pv. yaml file in the <devtest\_install> folder
	- a. Example pv.yaml below

 $---$ 

```
apiVersion: v1
kind: PersistentVolume
metadata:
     name: pv1
spec:
     accessModes:
       - ReadWriteMany
     capacity:
       storage: 2Gi
     hostPath:
       path: /tmp/data1
```

```
apiVersion: v1
kind: PersistentVolume
metadata:
     name: pv2
spec:
     accessModes:
       - ReadWriteOnce
      - ReadOnlyMany
     capacity:
       storage: 1Gi
     hostPath:
       path: /tmp/data2
---
apiVersion: v1
kind: PersistentVolume
metadata:
     name: pv3
spec:
     accessModes:
       - ReadWriteOnce
      - ReadOnlyMany
     capacity:
       storage: 1Gi
     hostPath:
       path: /tmp/data3
---apiVersion: v1
kind: PersistentVolume
metadata:
     name: pv4
spec:
     accessModes:
       - ReadWriteOnce
       - ReadOnlyMany
     capacity:
       storage: 2Gi
     hostPath:
       path: /tmp/data4
```
15) Use below command to create PVs:

kubectl apply -f pv.yaml

- 16) Deploy the DevTest helm charts using the following command
	- a. helm upgrade <release-name> ./devtest-XXX.tgz --install --values ./custom-values.yaml --namespace <namespace>

**Example:** helm upgrade devtest107 ./devtest-0.2.0.tgz --install --values ./custom-values.yaml --namespace devtest-107

- 17) Check Deployment status
	- a. kubectl get pods --namespace <namespace> **Example:** kubectl get pods --namespace devtest-107
	- b. kubectl describe pods --namespace <namespace> **Example:** kubectl describe pods --namespace devtest-107

### <span id="page-24-0"></span>**Workstation installation**

- 1) Download MySql Java Connector 5.1.45 Platform Independent (Architecture Independent), Compressed TAR Archive
	- a. [MySQL :: Download Connector/J](https://dev.mysql.com/downloads/connector/j/)
- 2) Download DevTest *10.7* installation media
	- a. Access the following URL and enter valid credentials to download Broadcom software: <https://support.broadcom.com/download-center/download-center.html.>
	- b. Type Service Virtualization into the search bar and click the SERVICE VIRTUALIZATION
	- c. Click on the Devtest Run Time User Seeding link
	- d. Download the devtest-10.7.0-win-x64.zip

### SV: DevTest Runtime User Seeding

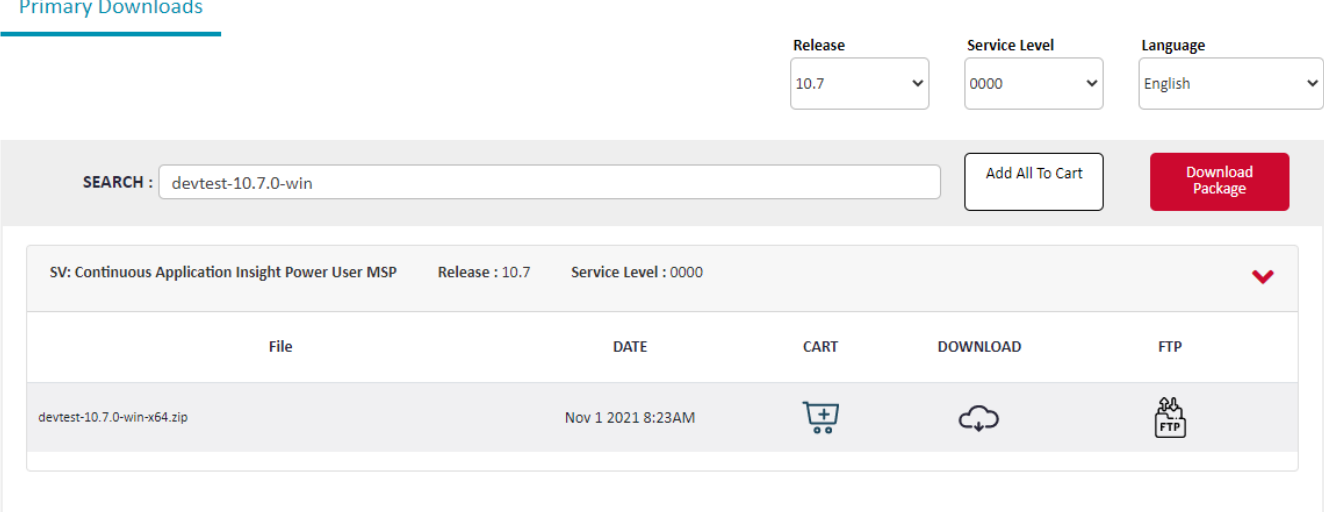

- e. Create an **c:\installdir** folder on the workstation machine
- f. Transfer the mysql connector and Devtest installer to the c:\installdir folder
- g. Extract the contents of the compressed files
- h. Run the workstation installer devtest\_win\_x64.exe and choose workstation only
- i. Copy the MySQL connector file, **mysql-connector-java-5.1.45-bin.jar**, to the **<DevTest\_Install>\lib\shared** directory
- j. When starting the workstation point to the Cluster IP registry URL http://<ClusterMasterIP>:32025/

## <span id="page-25-0"></span>**Devtest Administration**

## <span id="page-25-1"></span>**Adding additional Kubernetes Simulators /Coordinators /Virtual Service Engine (VSE)**

When doing an on-prem Kubernetes install a compressed file is used to setup the environment. This file has a name such as *devtest-0.2.0.tgz.*

To add an additional simulator, coordinator or VSE it is required to extract the files from devtest-0.2.0.tgz and modify them. The steps are below.

#### **NOTE:**

**Steps 6,7,8** are ONLY required when increasing the number of VSE. These steps are not required for simulators or coordinator

- 1) Untar tgz file using the command **tar –zxf <tgz>** in the previously created devtest install directory
- 2) Go to devtest charts directory using command **cd devtest/charts**
- 3) Copy the component that needs to be duplicated.IE simulator or coordinator or VSE **example:**

copy simulator chart directory to simulator2 using command **cp –R simulator simulator2**

4) Update name in file *<***component***>/Chart.yaml* using command *vi <***component***>/Chart.yaml* and change name to *<***component***>*2. See highlighted example changes below:

```
apiVersion: v1
appVersion: 10.6.1
description: A Helm chart for a DevTest Simulator
name: simulator2
version: 0.2.0
```
5) Duplicate **<component>** configuration in **custom-values.yaml** file and change duplicate configuration. See highlighted example changes below: **Example for simulator**

#### **simulator2:**

```
 enabled: true
 fullnameOverride: devtest107-simulator2
 databaseDriver: db-driver
 dataFileConfigMap: devtest-config
 registry:
   fullName: devtest107-registry
 image:
   repository: sv-docker.broadcom.com/sv/lisa
  pullPolicy: IfNotPresent
   tag: 10.7.1
 container:
  port: 32041
 envJAVA OPTS: "-Dlisa.threadDump.generate=false"
     CONFIG_SERVER_URL: "http://devtest10-config-server:8888"
    REGISTRY SERVICE NAME: "devtest107-registry"
    REGISTRY_INVOKE_SERVICE_PORT: "32025"
    REGISTRY URL: "tcp://10.173.35.94:32020/Registry"
     SIMULATOR_URL: "tcp://10.173.35.94:32041/Simulator2"
    REGISTRY WEBSERVER HTTPS ENABLED: false
    REGISTRY<sup>WEBSERVER_HOST: "10.173.35.94"</sup>
 service:
   type: NodePort
```
 port: **32041** nodePort: **32041**

- 6) On the worker nodes add a new */tmp/dataX* directory for each new component added.
	- a. Example:
	- */tmp/data5*
	- b. Change the permissions to 776 c. Change the owner to devtest
- 7) Add a new section in the pv.yaml pointing to the new directory structure

```
apiVersion: v1
kind: PersistentVolume
metadata:
     name: pv5
spec:
     accessModes:
       - ReadWriteOnce
      - ReadOnlyMany
     capacity:
       storage: 2Gi
     hostPath:
       path: /tmp/data5
```
8) Update the pvc information by running

kubectl apply –f pv.yaml

9) After doing these changes, run the helm upgrade command pointing to *devtest* directory instead of tgz file. **Example:**

```
helm upgrade devtest107 ./devtest –install –values ./custom-values.yaml –
namespace devtest-107
```
# <span id="page-27-0"></span>**Steps to Upgrade DevTest On-Prem Kubernetes installation.**

In this example, we will cover upgrading a 10.6 Kubernetes on-prem environment to a 10.7 DevTest environment.

## <span id="page-28-0"></span>**Trouble shooting and commands**

## <span id="page-28-1"></span>**Helm Commands**

- 1) Command to check the helm version
	- a. Helm version
- 2) Command to check all of the releases for a specified namespace
	- a. helm list –namespace <helmnamespace>
- 3) apply changes from custom-values.yaml
	- a. helm upgrade <helmnamespace> ./devtest-0.X.X.tgz –install –values ./custom-values.yaml –namespace <namespace> **Example:**

helm upgrade devtest107 ./devtest-0.1.7.tgz --install --values ./custom-values.yaml --namespace devtest-107

- 4) helm upgrade command to use folder instead of tgz file
	- a. helm upgrade <helmnamespace> ./devtest –install –values ./custom-values.yaml –namespace <namespace> **Example:**

helm upgrade devtest107 ./devtest --install --values ./custom-values.yaml --namespace devtest-107

- 5) remove helm deployment
	- a. helm delete –purge <helmnamespace> **Example:** helm delete --purge devtest107
- 6) To restart pods this is only available *before helm 3.X*
	- a. helm upgrade --recreate-pods <helmnamespace> ./devtest-0.1.7.tgz --install --values ./customvalues.yaml --namespace <namespace> **Example:** helm upgrade --recreate-pods devtest106 ./devtest-0.1.7.tgz --install --values ./custom-values.yaml - namespace devtest-106
- 7) Command to update service account user
	- a. helm init --service-account tiller --upgrade

### <span id="page-29-0"></span>**Kubernetes Commands**

1) Command to apply new persistent volume information

kubectl apply –f pv.yaml

2) Command to list pods on the cluster master

kubectl get po -n kube-system

3) Command to list devtest pods in <namespace>

kubectl get pods -n <namespace> **Example:** kubectl get pods -n devtest-107

4) Command to list devtest pods details in <namespace>

```
kubectl get pods -o wide -n <namespace>
Example:
kubectl get pods -o wide -n devtest-107
```
- 5) Command to open command pod command prompt
	- a) kubectl exec -it <podname> -n <namespace> -- /bin/sh

#### **Example:**

kubectl exec -it devtest107-portal-0 -n devtest-107 -- /bin/sh

**NOTE**: Logs are stored in **/home/devtest/lisatmp\_XX.XX**

- 6) Command to delete configmap for database driver and config files
	- a) kubectl delete configmap <ConfigMapName> --namespace <namespace>

#### **Example Database Driver:** kubectl delete configmap db-driver --namespace devtest-107 **Example Config files::**

kubectl delete configmap devtest-config --namespace devtest-107

- 7) Command to create configmap for database driver and config files
	- a) kubectl create configmap <ConfigMapName> --from-file=<fullpathtofile>-n <namespace>

#### **Example Database Driver:** kubectl create configmap db-driver --from-file=./dbdriver/mysql-connector-java-5.1.45-bin.jar -n devtest-107 **Example Config files:** kubectl create configmap devtest-config --from-file=./config -n devtest-107

- 8) Command to check a pods logs for the last x number of hours
	- a) kubectl logs --since=Xh <podname> -n <namespace> **Example:** kubectl logs --since=1h devtest107-registry-0 -n devtest-107
- 9) Command to Taint the primary node to allow Tiller pod install
	- a) kubectl taint nodes --all node-role.kubernetes.io/master-
- 10) Command to remove Taint from the Cluster Master so devtest pods are not deployed there
	- a) kubectl taint nodes \$(hostname) node-role.kubernetes.io/master:NoSchedule
- 11) Command to list kubernetes persistent volumes
	- a) kubectl get pv

a) kubectl create serviceaccount --namespace <anemspace> <serviceAccoutName>

#### **Example:**

kubectl create serviceaccount --namespace kube-system tiller

#### 13) Command to create role binding

```
kubectl create clusterrolebinding tiller-cluster-rule --clusterrole=cluster-admin -
-serviceaccount=kube-system:tiller
```
14) Command to deploy service account user

```
kubectl patch deploy --namespace kube-system tiller-deploy –p 
'{"spec":{"template":{"spec":{"serviceAccount":"tiller"}}}}'
```
15) Command to regenerate a join token for worker nodes:

kubeadm token create --print-join-command

16) Command to list nodes in cluster

kubectl get nodes

- 17) Command to get configuration information for a pod
	- a) kubectl describe pod <poodname> -n <namespace>

#### **Example:**

kubectl describe pod devtest107-portal-0 -n devtest-107

- 18) Command to copy folder from Pod.
	- a) kubectl cp <some-namespace>/<some-pod>:/tmp/foo /tmp/bar **Example:** kubectl cp devtest-107/devtest107-registry-0:/home/devtest ./devtest
- 19) Command to list ports
	- **a)** kubectl get svc -o wide -n <namespace> **Example:** kubectl get svc -o wide -n devtest-107
- 20) Command to list configmaps in a name space
	- **a)** kubectl get configmap --namespace <namespace> **Example:** kubectl get configmap --namespace devtest-107

### <span id="page-31-0"></span>**Problems and solutions**

### <span id="page-31-1"></span>**We added a new component but it stays in a pending state:**

After adding a new component VSE, Simulator or Coordinator the new pod is not deployed and stays in a p[ending state.

If you check the pod description you see an error such as: Events:

Type Reason age From Message

---- ------ ---- ---- -------

 Warning FailedScheduling 13s (x3 over 2m15s) default-scheduler 0/3 nodes are available: 3 pod has unbound immediate PersistentVolumeClaims.

#### **Solution:**

on the nodes make sure to create a new /tmp/datax directory for the module, set the permissions to 777 and change the owner to devtest.

Next update the pv.yaml file and add a new entry for this directory.

## <span id="page-31-2"></span>**When accessing IAM server from Kuberentes environment is it redirecting to the local host.**

The Kubernetes environment require an on premise IAM server and ED server. By default when you install IAM and ED they default to a setting of using the localhost for the configuration.

To correct for this, make sure *the lisa.properties*/*local.properties* on IAM and ED server has the below properties configured with Hostname or IpAddress instead of localhost.

. **iam.server.url**=https://<IAM\_Server\_Hosname> or <FQDN> or IpAddr:51111/auth

. **devtest.enterprisedashboard.host**=<ED\_Server\_Hostname> or <FQDN> or IpAddr

Note: The ServerName/FQDN?IPaddr need to be able to be resolved from the Kubernetes environment. And idealy should match what is used in the custom-values.yaml

**example:**

**IAAM\_URL:** *"https://Support\_Server.Braodcom.com:51111/auth"*

**ENTERPRISE\_DASHBOARD\_SERVICE\_NAME:** "*Support\_Server.Braodcom.com*"

ENTERPRISE\_DASHBOARD\_SERVICE\_PORT: 1506

CONFIG\_SERVER\_URL: "http://eps-lisa-devtest-1006-config-server:8888"

REGISTRY\_POD\_PORT: 32020

## <span id="page-32-0"></span>**Reference Links**

- **•** [Getting started | Kubernetes](https://kubernetes.io/docs/setup/)
- [Orientation and setup | Docker Documentation](https://docs.docker.com/get-started/)
- *[helm 2.17](https://get.helm.sh/helm-v2.17.0-linux-amd64.tar.gz)*
	- o [6 Easy Steps to Install Helm Kubernetes Package Manager on Linux | CyberITHub](https://www.cyberithub.com/steps-to-install-helm-kubernetes-package-manager-on-linux/)

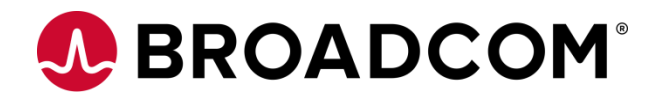